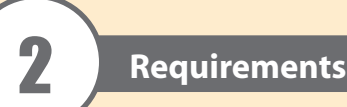

5-1 **Hardware Installation**

# 5-2 **Hardware Installation**

1 KH1508A or KH1516A Cat 5 High-Density KVM Switch 1 Firmware Upgrade Cable 1 Power Cord

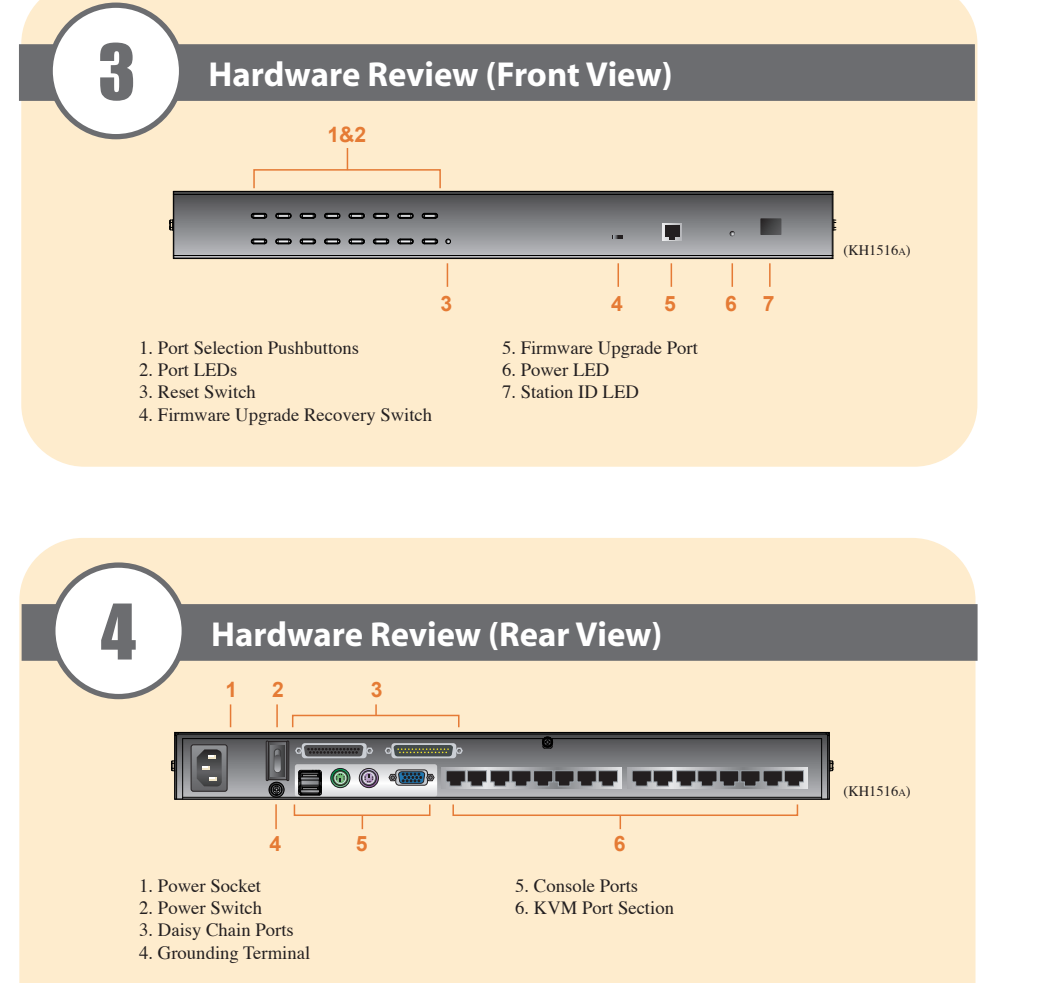

- A VGA, SVGA, or multisync monitor capable of the highest resolution that you will be using on any computer in the installation
- A PS/2 or USB mouse
- A PS/2 or USB keyboard

The following equipment must be installed on the computers that connect to the KH1508A or KH1516A KVM ports:

### **Console**

- Cat 5e/6 cable is required to connect the KH1508A / KH1516A to one of the KVM adapter cables.
- The following KVM adapter cables are required for use with the KH1508A / KH1516A:

### **Computers**

- A VGA, SVGA or multisync port
- A Type A USB port and USB host controller (for USB KVM adapter cable connection, see following section) - or -
- 6-pin Mini-DIN keyboard and mouse ports (for PS/2 KVM adapter cable connection, see following section)

### **KVM Adapter Cables**

1. Ground the KH1508A / KH1516A by connecting one end of the grounding wire to the grounding terminal, and the other end of the wire to a suitable grounded object.

Note: Do not omit this step. Proper grounding helps to prevent damage to the unit from surges or static

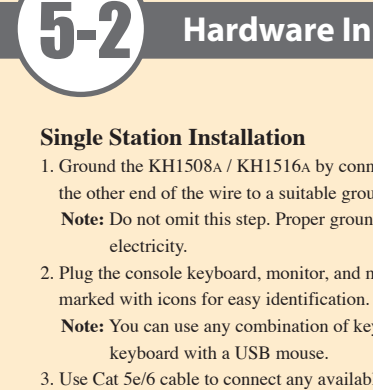

2. Plug the console keyboard, monitor, and mouse into the unit's console ports. The ports are color coded and

**Note:** You can use any combination of keyboard and mouse connections. For example, you can use a PS/2

3. Use Cat 5e/6 cable to connect any available KVM port to a KVM adapter cable that is appropriate for the

© Copyright 2012 ATEN® International Co., Ltd. www.aten.com<br>Altusen and the Altusen logo are trademarks of ATEN International Co., Ltd.<br>All rights reserved. All other trademarks are the property of their respective owner This product is RoHS compliant **PAPE-1214-Q30G Printing Date: 07/2012**

**Note:** To support a resolution of 1280x1024, the recommended maximum distance between the unit and the

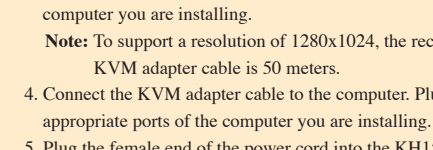

AC power source.

4. Connect the KVM adapter cable to the computer. Plug the connectors on the KVM adapter cable into the

5. Plug the female end of the power cord into the KH1508A / KH1516A's power socket; plug the male end into an

After the KH1508A / KH1516A is cabled up, you can turn on the power. After it is powered up, you can turn on the

servers.

### **Rack Mounting**

The KH1508A / KH1516A can be mounted in a 19" (1U) rack. The mounting brackets can screw into either the front or the back of the unit so that it can attach to the front or the back of the rack. To rack mount the unit: 1. Remove the screws at the front or the rear, as shown in the diagram below.

2. Screw the mounting brackets into the sides of the unit at the front or the rear, as shown in the diagram below.

3. Slide the unit into the front or rear of the rack and secure it to the rack.

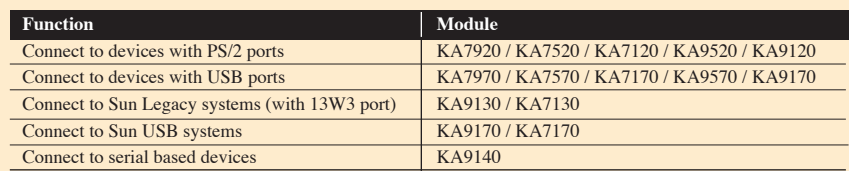

**Note:** The front and rear panel views are similar for the KH1508A, the difference being that the KH1508A has only one row of LED lights (front) and one row of CPU ports (rear)

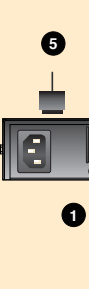

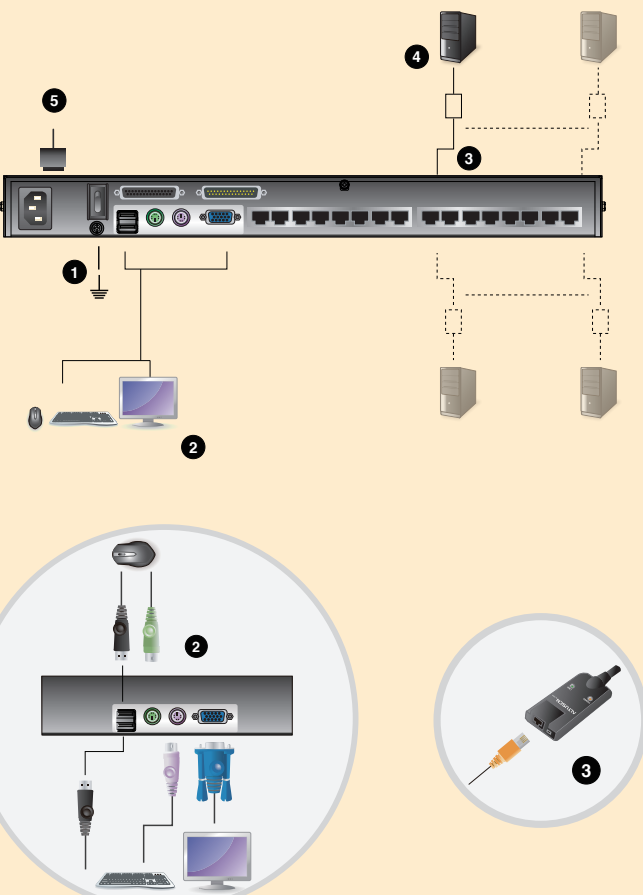

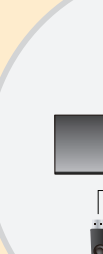

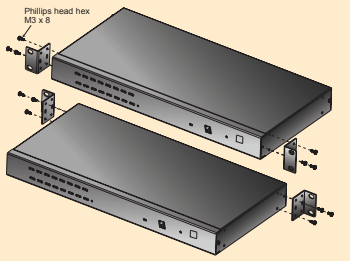

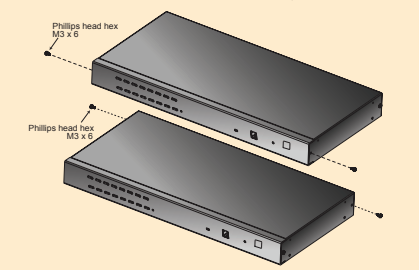

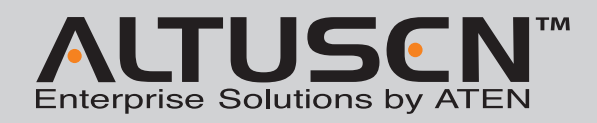

### **KH1508A/KH1516A Cat 5 High-Density KVM Switch Quick Start Guide**

All information, documentation, and specifications contained in this media are subject to change without prior notification by the manufacturer. Please visit our website to find the most up to date version.

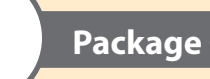

# **Package Contents**

Online Registration • http://eservice.aten.com Technical Phone Support **International:** • 886-2-8692-6959

**China:** • 86-10-5255-0110 **Japan:** • 81-3-5615-5811 **Korea:** • 82-2-467-6789 **North America:** • 1-888-999-ATEN Ext: 4988 **United Kingdom:** • 44-8-4481-58923

1 Mounting Kit 1 Foot Pad Set (4 pcs.) 1 User Instructions

### **Important Notice**

Considering environmental protection, ATEN may not provide a fully printed user manual for this product. If the information contained in the Quick Start Guide is not enough for you to configure and operate your product, please visit our website www.aten.com, and download the full user manual.

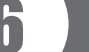

# **Port Selection**

KH1508A / KH1516A installations provide three methods to obtain instant access to any computer on your installation: Manual, OSD (on-screen display), and Hotkey.

## **Manual**

Manual port selection simply involves pressing the port selection switch that corresponds to the device you wish to access.

### **OSD**

The On Screen Display (OSD) is a menu driven method to handle computer control and switching operations. All procedures start from the OSD Main Screen. To display the Main Screen, tap the OSD hotkey twice. The default hotkey is [Scroll Lock]. You can change the hotkey to the Ctrl key or the Alt key if you like.

**Number Lock and Minus Keys (Default)** 1. Hold down the **Num Lock** key; 2. Press and release the **minus** key; 3. Release the **Num Lock** key:  $[Num Lock] + [-]$ 

**Control and F12 Keys (Alternate)** 1. Hold down the **Ctrl** key; 2. Press and release the **F12** key; 3. Release the **Ctrl** key:  $[Ctrl] + [F12]$ 

The OSD incorporates a two level (administrator / user) password system. Before the OSD Main Screen comes up, a login dialog box appears requesting a username and password. You must provide a valid username and password in order to continue. The first time that the OSD is accessed, you must use the default username and password. The default username is **administrator**; the default password is **password**. For security purposes, we strongly recommend changing these to something unique after you log in for the first time. After logging in with the default username and password, the OSD Main Screen opens in Administrator mode as below.

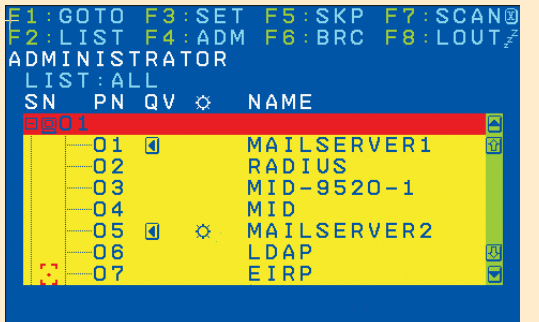

To bring the KVM focus to a port, double-click it, or move the highlight bar to it and then press [Enter].

## **Hotkey**

Hotkeys allow you to conveniently provide KVM focus to a particular computer from the keyboard instead of having to manually select them by pressing port selection switches, or accessing the OSD.

6 **Operation Hotkey Summary Table** 7 8 **Specification** Computer **Connections** Port Selection **Connectors** Switches LEDs Emulation Scan Interval Video  $\sqrt{\frac{1}{P}}$  Rating Power Consumption Environment

### **Invoking Hotkey Mode**

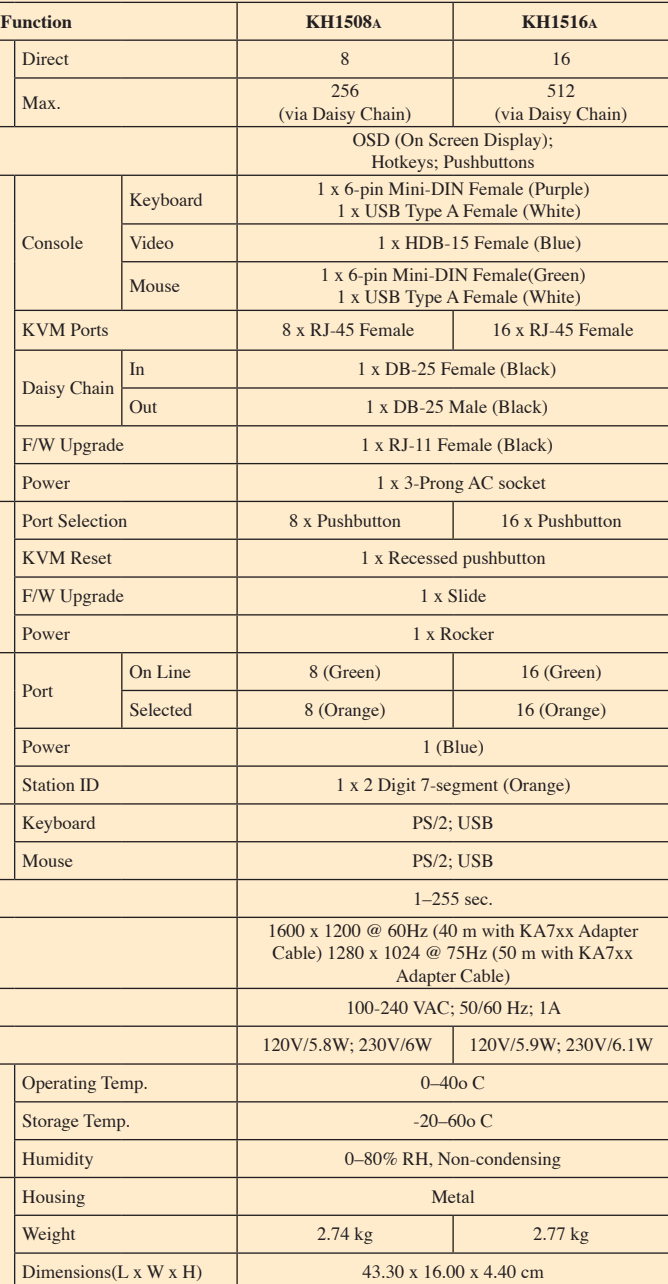

Physical Properties

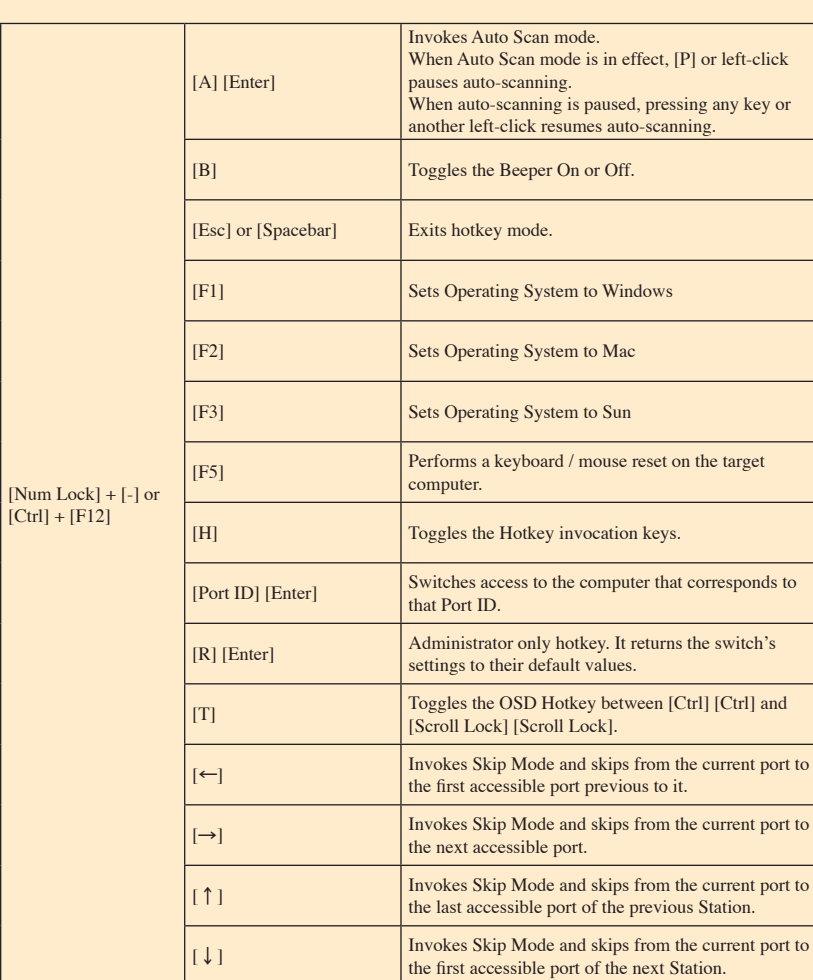